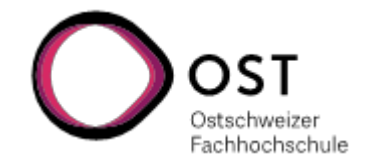

## **Anleitung e-Learning OST-Moodle / Modulinformationen abrufen**

- → Bitte beachten Sie, dass die **Modulinhalte** für das Frühlingssemester 2024 **ab Kalenderwoche 06** ersichtlich sind und laufend abgerufen werden müssen.
- Für den Moodle-Zugriff benötigen Sie eine SWITCH edu-ID. Da Sie sich online für das Studium angemeldet haben, verfügen Sie bereits über eine edu-ID.
- Bitte prüfen Sie, ob Ihr OST-Account mit der SWITCH edu-ID verknüpft ist. Ansonsten finden Sie die Anleitung unter diesem [Link.](https://wiki.ost.ch/display/public/FN/OST-INFOPORTAL?key=FN)
	- 1. Öffnen Sie mit Ihrem Web-Browser (wir empfehlen Chrome oder Firefox) die folgende URL: [https://moodle.ost.ch](https://moodle.ost.ch/)
	- 2. Wählen Sie unter dem Login-Block 'OST' aus und melden Sie sich mit Ihrer OST-Mailadresse an:

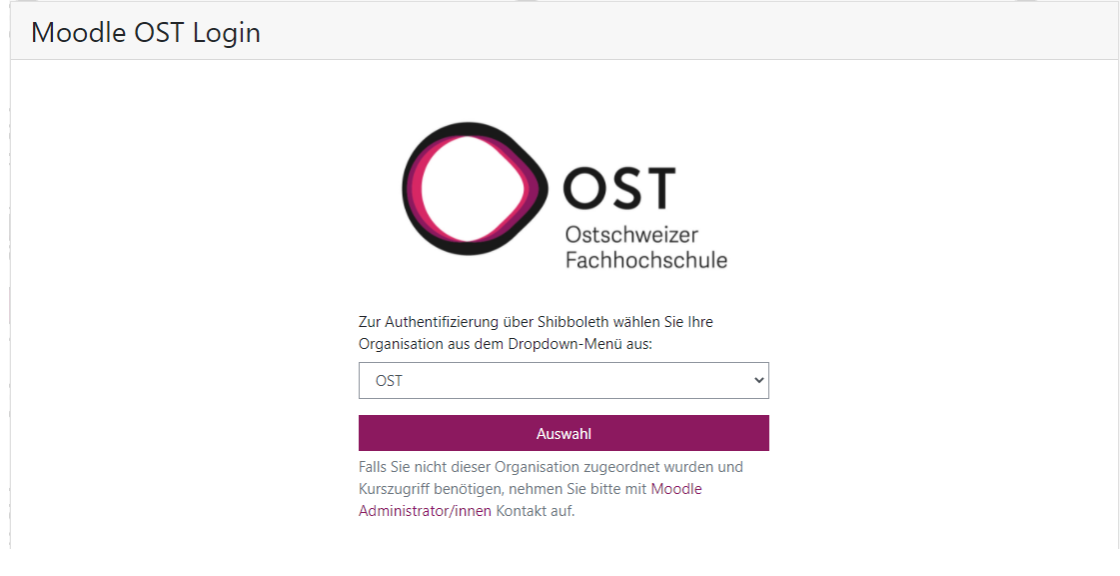

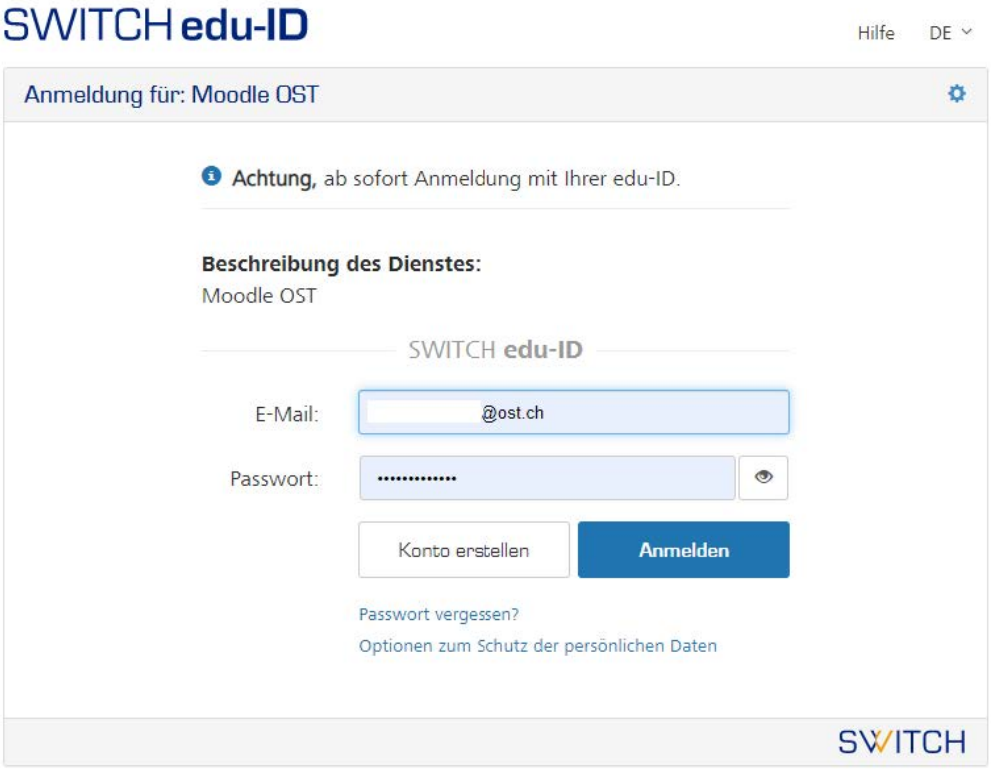

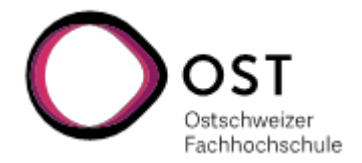

3. Über die Auswahl 'Dashboard' oder 'Startseite' gelangen Sie zu den Modulen (unter dem Dashboard finden Sie direkt Ihre angemeldeten Module):

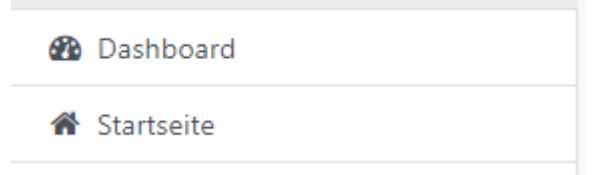

## Kursbereiche

- Architektur, Bau, Landschaft, Raum
- Gesundheit (2)
- ▶ Informatik
- Soziale Arbeit (2)
- 4. Wenn Sie auf das gewünschte Modul klicken, gelangen Sie zur jeweiligen Modulübersicht:

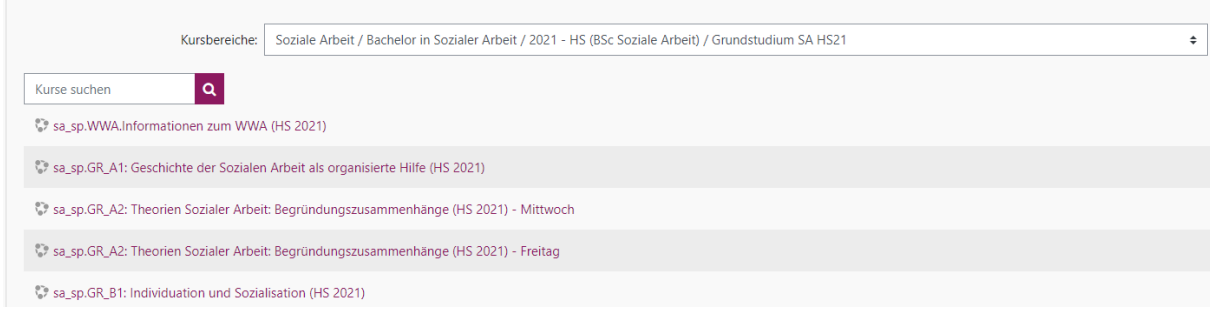

## **Wichtiger Hinweis**

Unter dem Info-Button **in Finden Sie allgemeine Informationen sowie diverse** Dokumente und Formulare zum Studium:

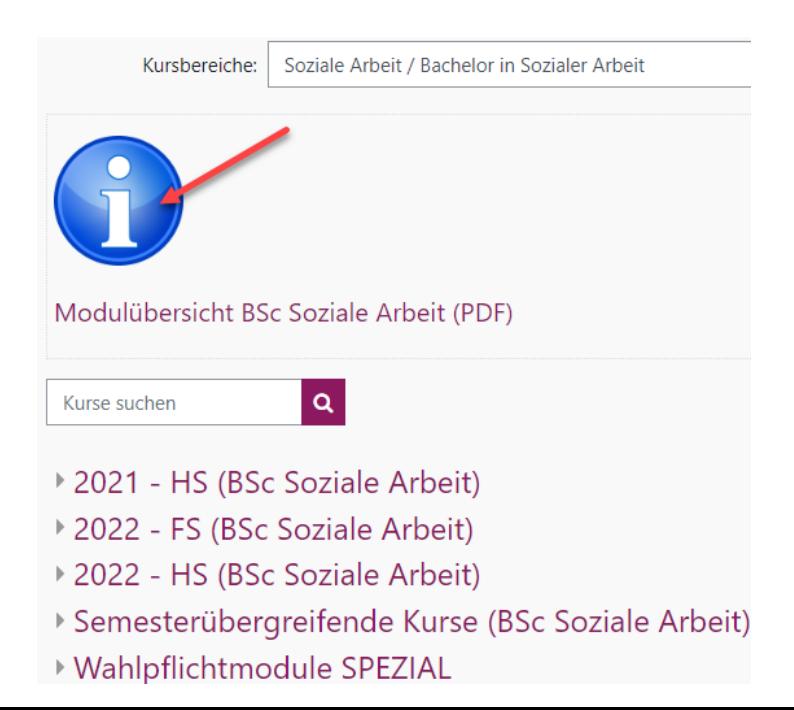